## **Table of Contents**

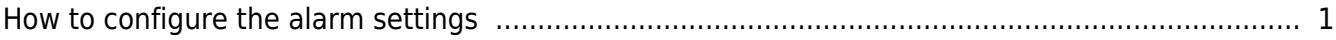

CAP NUM SCRL

Ready

## 1. Go to **Option** > **Event** > **Alarm Setting**:

2. Step one brings up the **Alarm Setting** dialog. Set the **Select Priority Level** drop-down list to the priority level you want. Check the options you want to choose under the **Action** section and click **Add**.

- Program Sound: If set, you can choose what sound to play and set the duration when an alarm sets off.
- Send Email: If set, an email containing the information on an alarm will be sent to an email address registered here.
- **Acknowledge**: If set, a popup window indicating that an alarm log record has been received from a device will show up on a PC where a BioStar client is running.

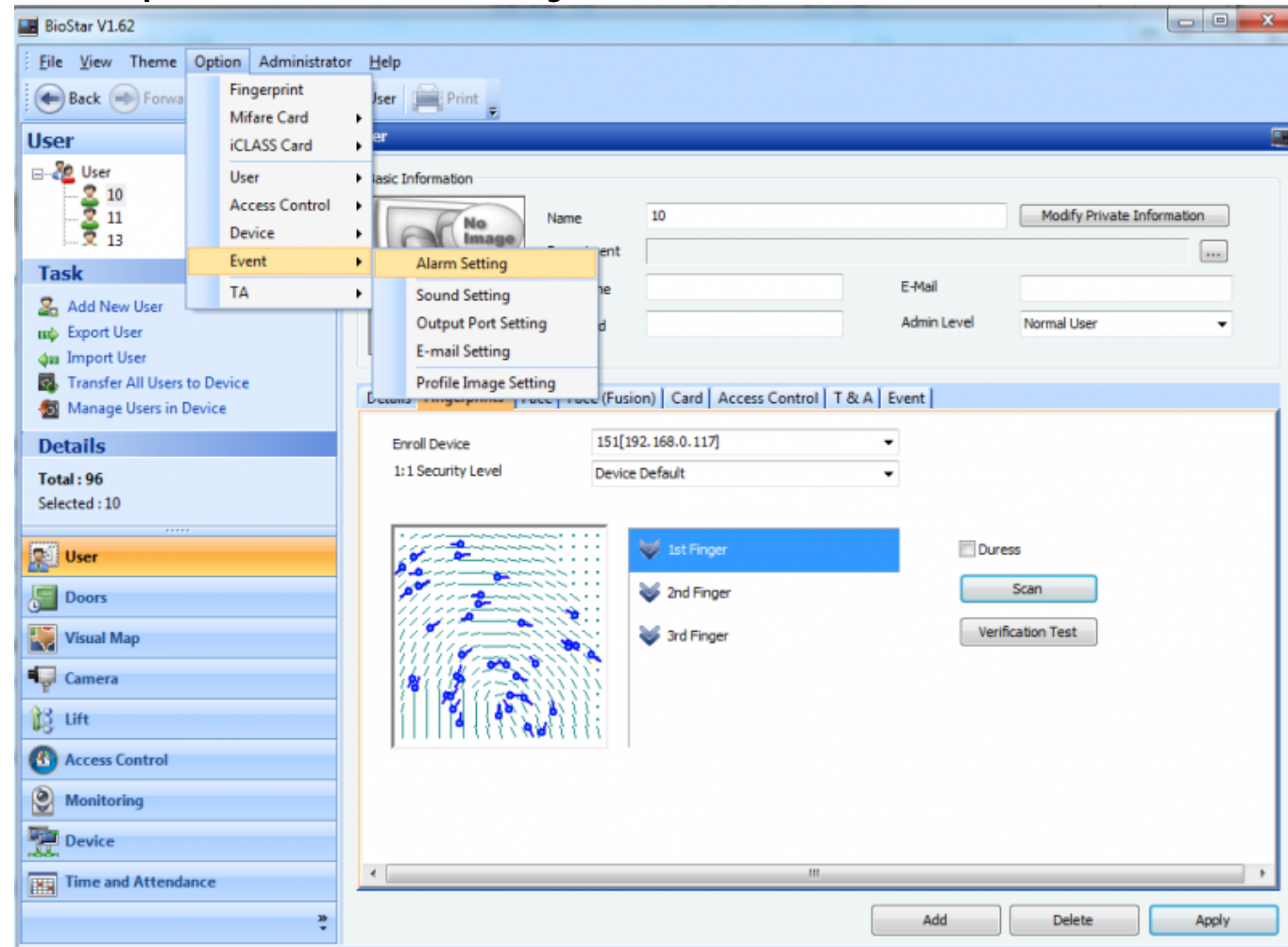

You can configure the alarm settings to specify an alarm sound to play and an email address for

receiving alarm notifications, and decide whether to activate an alerting popup.

[BioStar 1,](http://kb.supremainc.com/knowledge/doku.php?id=tag:biostar_1&do=showtag&tag=BioStar_1) [Alarm Setting](http://kb.supremainc.com/knowledge/doku.php?id=tag:alarm_setting&do=showtag&tag=Alarm_Setting)

<span id="page-1-0"></span>**How to configure the alarm settings**

4. Click **Save** to finish the settings.

Verify Success(Card and PIN) Verify Success(Card Only)  $\Box$ 

Verify Success(Card and Finger and PIN)

OK

Verify Success(Card and Finger)

Verify Success(Finger and PIN)

Verify Success(Card and Face)

Verify Success(ID and Face)

 $\Box$ 

 $\Box$ 

 $\Box$ 

 $\Box$  $\Box$ 

 $\Box$ 

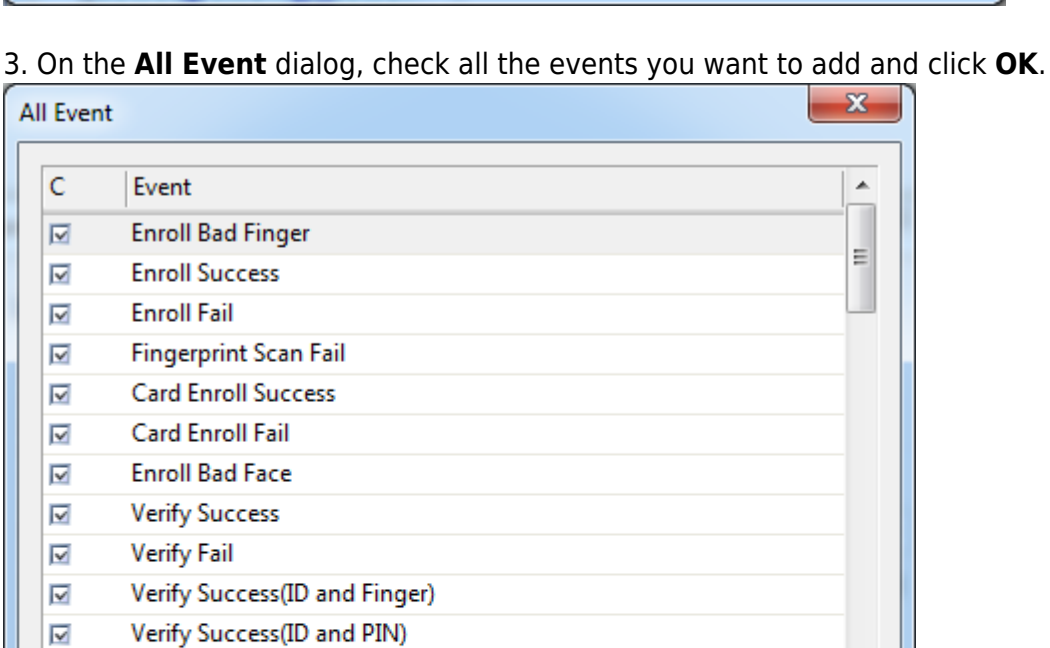

÷

Cancel

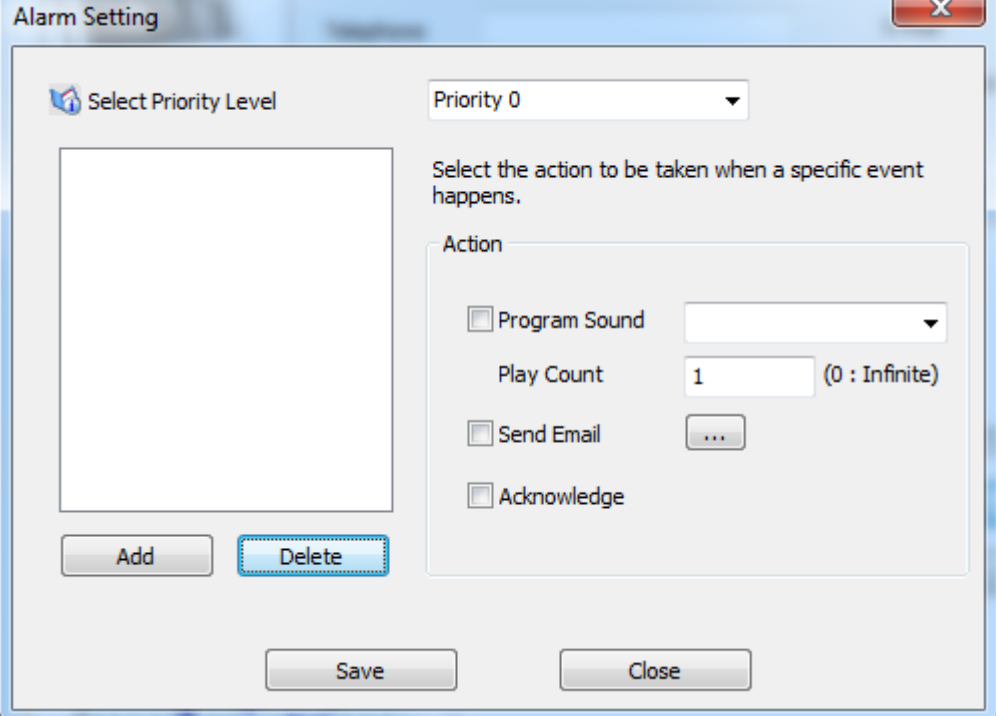

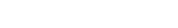

From: <http://kb.supremainc.com/knowledge/>-

Permanent link:

**[http://kb.supremainc.com/knowledge/doku.php?id=en:1xfaq\\_how\\_to\\_configure\\_the\\_alarm\\_settings&rev=1444282547](http://kb.supremainc.com/knowledge/doku.php?id=en:1xfaq_how_to_configure_the_alarm_settings&rev=1444282547)**

Last update: **2015/10/08 14:35**